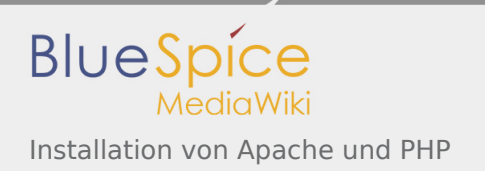

# Inhaltsverzeichnis

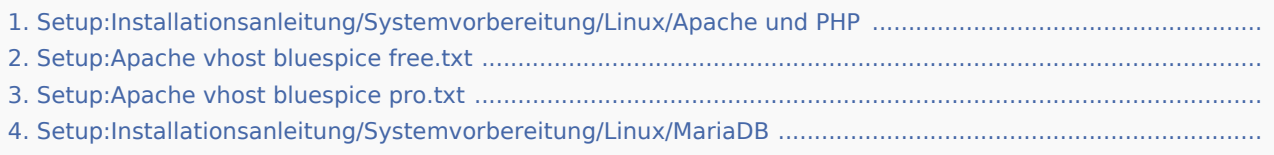

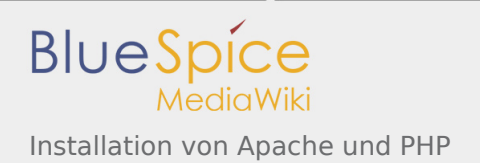

# Installation von Apache und PHP

*Freigegeben am: 29.11.2019 - 13:00 / Revision vom: 29.11.2019 - 13:00*

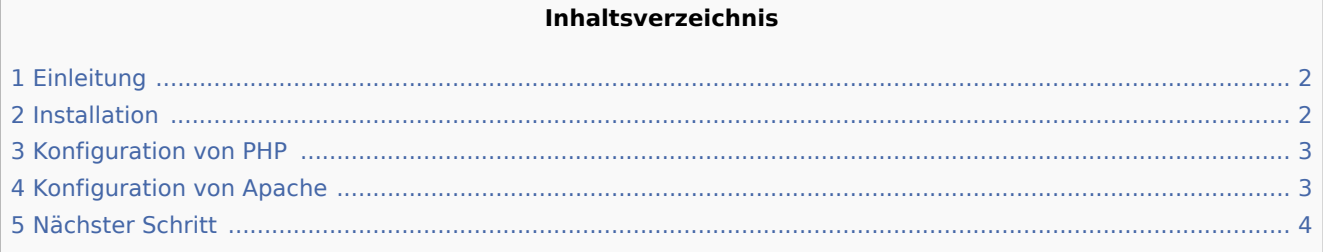

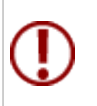

Der Webserver liefert Ihre BlueSpice-Installation an die Browser der Benutzer aus. Ohn BlueSpice nicht verwendbar. Der Quelltext von BlueSpice basiert auf der Scriptsprache Ihrem Server installiert werden, um BlueSpice betreiben zu können.Die hier aufgeführt **erforderlich.**

#### <span id="page-1-0"></span>Einleitung

Unter Linux stehen Ihnen als Webserver Apache oder Nginx zur Verfügung. Generell kann BlueSpice auch mit Nginx betrieben werden, in dieser Dokumentation wird allerdings nur Apache im Detail behandelt. Selbstverständlich können Sie bei entsprechender Fachkenntnis auch Nginx installieren und entsprechend der hier dokumentierten VirtualHost-Konfiguration des Apache betreiben.

#### <span id="page-1-1"></span>Installation

Installieren Sie Apache und PHP über die Paketverwaltung Aptitude mit folgenden Schritten:

```
apt update; \
apt install apache2 \
     libapache2-mod-php7.3 \
 php7.3 \
 php7.3-cli \
    php7.3-common \
    php7.3-curl \
php7.3-gd \setminus php7.3-intl \
    php7.3-json \
    php7.3-mbstring \setminus php7.3-mysql \
     php7.3-opcache \
    php7.3-tidy \setminusphp7.3-xml \ \ \ \ \ \php7.3-zip; \ \ \rangleapt clean
```
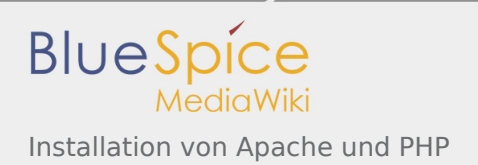

### <span id="page-2-0"></span>Konfiguration von PHP

Nach erfolgter Installation konfigurieren Sie nun zuerst PHP. Öffnen Sie hierzu mit einem Texteditor Ihrer Wahl (vi, nano) die php. ini, die sich bei dem hier referenzierten Debian im Verzeichnis /etc/php/7.3 /apache2 befindet.

Suchen Sie folgende Einstellungen und ändern die Werte entsprechend. Sollte eine Einstellung mit einem vorangestellten Semikolon auskommentiert sein, so entfernen Sie dieses bitte.

date.timezone = Europe/Berlin max\_execution\_time = 600  $post_max_size = 128M$ upload  $\overline{max}$  filesize = 128M

Den Wert für *date.timezone* setzen Sie bitte entsprechend Ihrer eigenen Zeitzone.

Speichern und verlassen Sie die php.ini wieder.

#### <span id="page-2-1"></span>Konfiguration von Apache

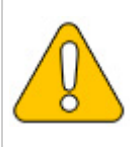

**In dieser Dokumentation wird von der empfohlenen Installation mit [ShortURL](https://www.mediawiki.org/wiki/Manual:Short_URL) ausgegar Wurzelverzeichnis des Webservers in /var/www/bluespice, der eigentliche Source-Code /bluespice/w. Diese Konfiguration ist entsprechend hierauf ausgelegt.**

Um einen VirtualHost für BlueSpice zu konfigurieren gehen Sie bitte wie folgt vor:

- 1. Wechseln Sie in das Verzeichnis /etc/apache2/sites-available.
- 2. Öffnen Sie in einem Texteditor Ihrer Wahl die noch nicht existierende Datei bluespice.conf und legen diese dadurch an. Kopieren Sie den kompletten Inhalt folgender Datei in diese neue Konfigurationsdatei:
	- 1. Bei BlueSpice free: [apache\\_vhost\\_bluespice\\_free.txt](https://de.wiki.bluespice.com/w/nsfr_img_auth.php/3000/b/bb/apache_vhost_bluespice_free.txt)
	- 2. Bei BlueSpice pro: [apache\\_vhost\\_bluespice\\_pro.txt](https://de.wiki.bluespice.com/w/nsfr_img_auth.php/3000/8/85/apache_vhost_bluespice_pro.txt)
- 3. Ersetzen Sie in den Zeilen 3 und 4 "SERVERNAME" und "SERVERALIAS" entsprechend Ihrem Servernamen und Ihrer Domain. Wird der Server explizit mit nur einem VirtualHost für BlueSpice betrieben so können Sie diese beiden Zeilen auch komplett entfernen.
- 4. Speichern Sie die Datei ab und verlassen Sie diese wieder.

Löschen Sie den per default während der Apache-Installation angelegten VirtualHost mit dem Befehl a2dissite 000-default. Anschließend aktivieren Sie den soeben angelegten VirtualHost mit dem Befehl a2ensite bluespice.

Aktivieren Sie jetzt bitte noch das Module Rewrite, das wir in der bluespice.conf konfiguriert haben, indem Sie folgenden Befehl eingeben: a2enmod rewrite

Legen Sie nun das Verzeichnis /var/www/bluespice an (mkdir /var/www/bluespice) und starten Sie Apache neu mit dem Befehl service apache2 restart.

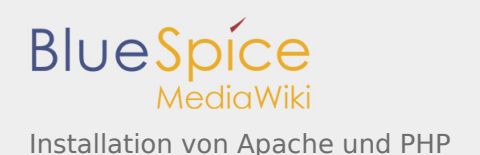

Rufen Sie nun die URL Ihres BlueSpice-Servers auf. Bei korrekter Konfiguration sollte Apache die Anfrage mit der Fehlermeldung "Not found" beantworten, was zu diesem Zeitpunkt der Installation vollkommen korrekt ist.

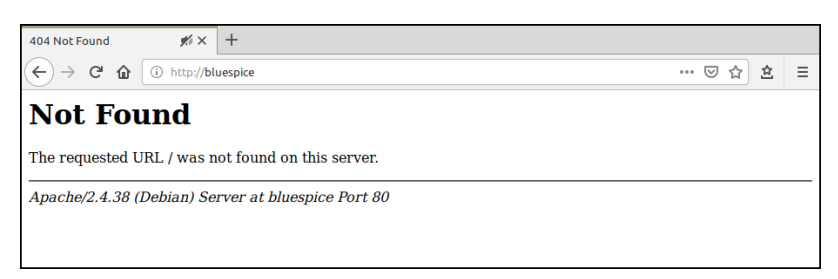

## <span id="page-3-0"></span>Nächster Schritt

Haben Sie all diese Schritte erfolgreich abgeschlossen können Sie zum nächsten Schritt "MariaDB" weiter gehen.

## Setup:Apache vhost bluespice free.txt

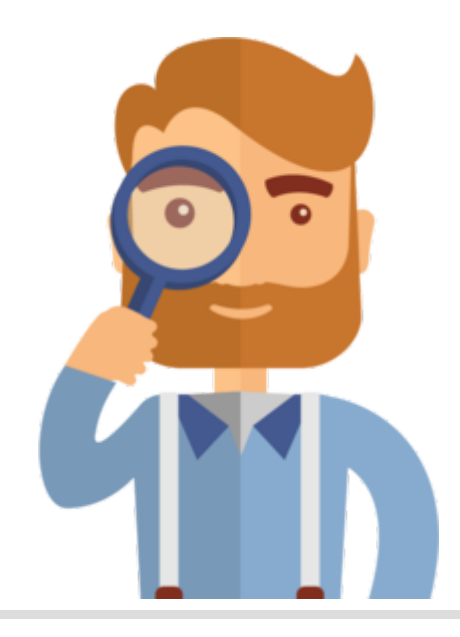

Diese Seite existiert nicht.

Vielleicht finden Sie die passende Info auf einer unserer [Helpdesk-Seiten?](https://de.wiki.bluespice.com/wiki/Helpdesk_Kategorien)

Wenn Sie die Seite erstellen wollen und ein Login besitzen, melden Sie sich jetzt an.

## Setup:Apache vhost bluespice pro.txt

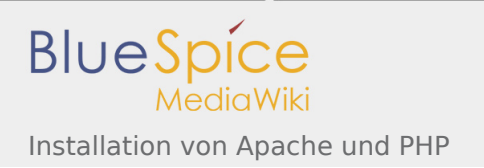

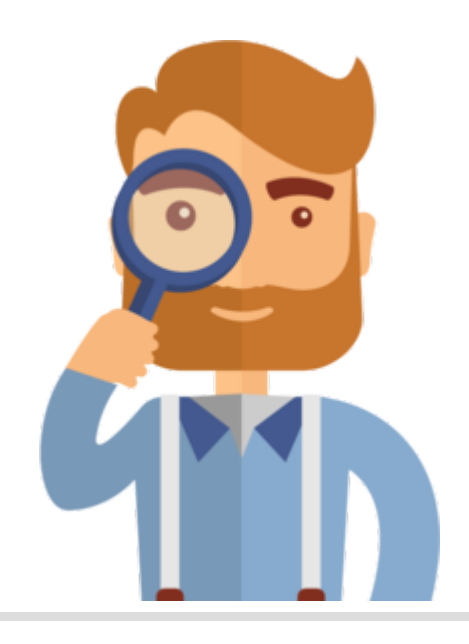

Diese Seite existiert nicht.

Vielleicht finden Sie die passende Info auf einer unserer [Helpdesk-Seiten?](https://de.wiki.bluespice.com/wiki/Helpdesk_Kategorien)

Wenn Sie die Seite erstellen wollen und ein Login besitzen, melden Sie sich jetzt an.

## MariaDB

*Freigegeben am: 29.11.2019 - 13:00 / Revision vom: 29.11.2019 - 13:00*

#### **Inhaltsverzeichnis**

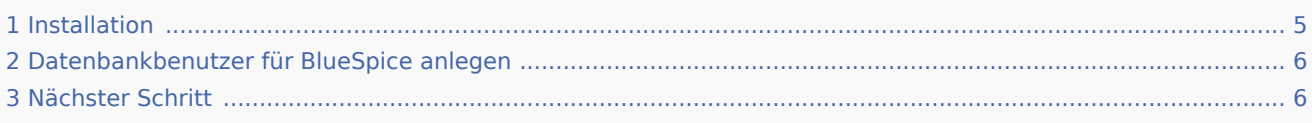

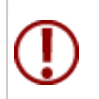

BlueSpice speichert Ihre Inhalte in einer Datenbank, für die Sie einen entsprechenden! **hier aufgeführten Schritte sind zwingend erforderlich.**

#### <span id="page-4-0"></span>Installation

Installieren Sie MariaDB über Aptitude:

```
apt update; \
apt install mariadb-server mariadb-client; \
apt clean
```
Installation von Apache und PHP

aptaire and the control of the

**BlueSpice** 

## <span id="page-5-0"></span>Datenbankbenutzer für BlueSpice anlegen

Legen Sie nach erfolgter Installation direkt einen Datenbankbenutzer für MariaDB mit folgendem Befehl an:

mysql -e "GRANT ALL ON bluespice.\* TO 'bluespice'@'127.0.0.1' IDENTIFIED BY '<ein Passwort

## <span id="page-5-1"></span>Nächster Schritt

Haben Sie alle Schritte erfolgreich abgeschlossen können Sie zum nächsten Schritt "[Jetty](https://de.wiki.bluespice.com/wiki/Setup:Installationsanleitung/Systemvorbereitung/Linux/Jetty)" weiter gehen.